## 臺銀人壽新版「保戶專區」已於 107.9.28 改版上線,會員註冊及登入說明:

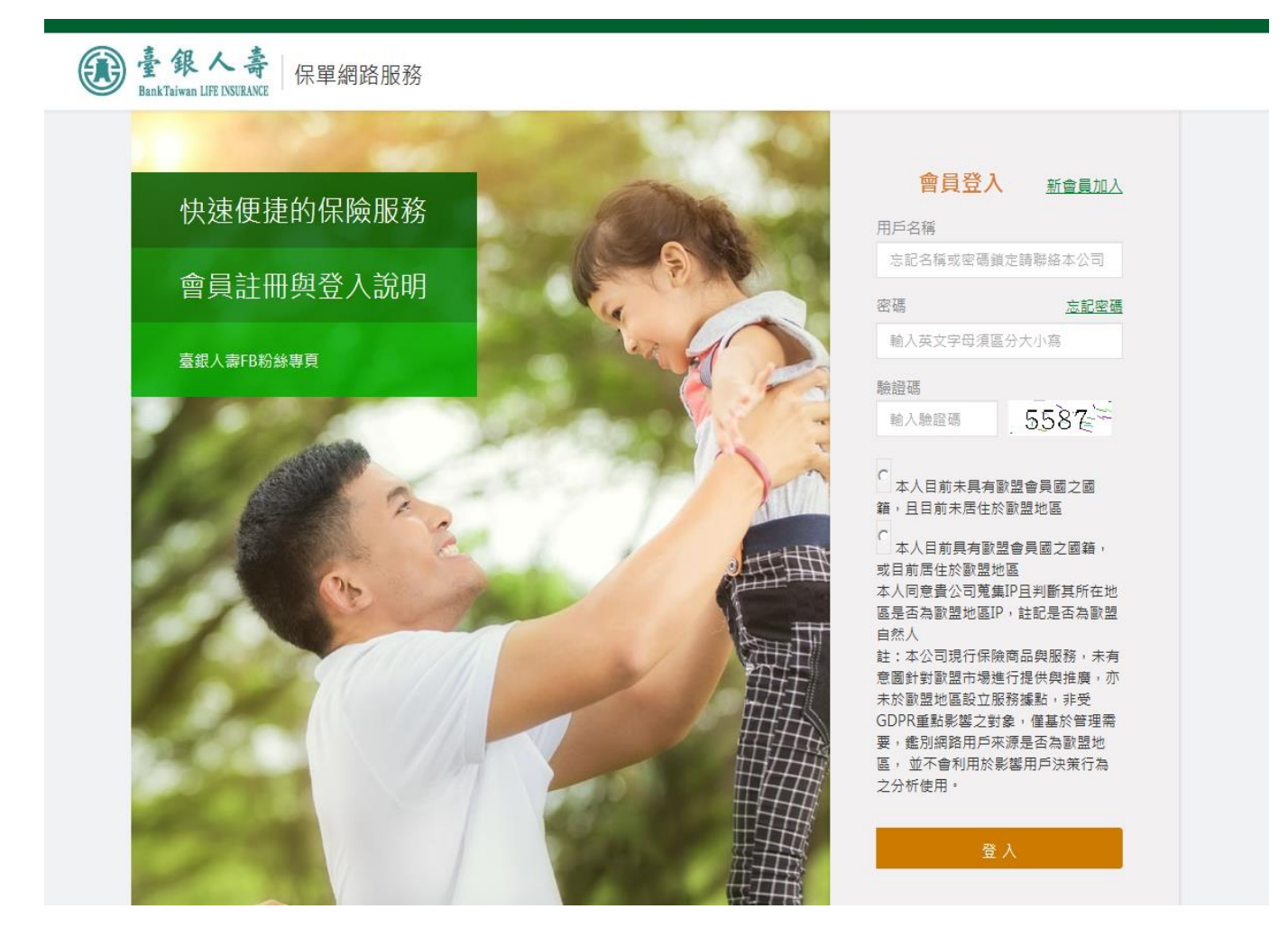

一、新會員註冊步驟:

本公司之保戶,點入上方畫面右側之『新會員加入』→依後續畫面引導逐一輸入要求訊息 進行註冊步驟,註冊成會員後方能查詢保單相關資訊。

為維護個人資料安全,系統必須進行資訊安全認證,貼心提醒您:

若在本公司之保戶資料未留下或已變更連繫手機號碼或電子郵件者,必須填寫保險契約內 容變更申請書寄送本公司,進行契約變更作業,方能寄送註冊時的 **OTP(**一次性驗證碼**)**至 手機或電子郵件通知安全性確認檢核。

- 二、舊會員登入:
	- 1、於 107.9.28 之前的舊會員:

在上方「會員登入」下方的『用戶名稱』欄位輸入原有之用戶名稱/密碼及畫面顯示的 驗證碼, 再直接點選『登入』→系統將強制引導保戶進行帳號名稱及密碼變更及資料 使用聲明等相關同意之確認後,重新再以新帳號名稱及密碼登入系統,即可詳閱所屬保 單資訊。

2、於 107.9.28 以後註冊成功的會員: 逕輸入註冊所取的用戶名稱/密碼及畫面顯示的驗證碼即可詳閱所屬保單資訊。